## **Allgemeines**

Um auf einen anderen Benutzer umzuschalten klicken Sie **Benutzer umschalten** an. Im Arbeitsbereich erscheint eine alphabetische Auflistung aller zur Verfügung stehenden Mitarbeiter. Durch einen Klick auf den gewünschten Mitarbeiter gelangt man in dessen Personalwolke-Ansicht.

Der Name des "umgeschalteten" Benutzers scheint in der Titelleiste in grüner Farbe auf, links erscheint die Personal-Nummer des Mitarbeiters:

Um wieder auf den ursprünglichen Benutzer umzuschalten klickt man das **Umschalt-**

Symbol<sup><sup>2</sup></sup>

rechts neben dem Namen an, und gelangt wieder in die Originalansicht. Diese ist an der dunkelblauen Farbe zu erkennen:

## **Felder**

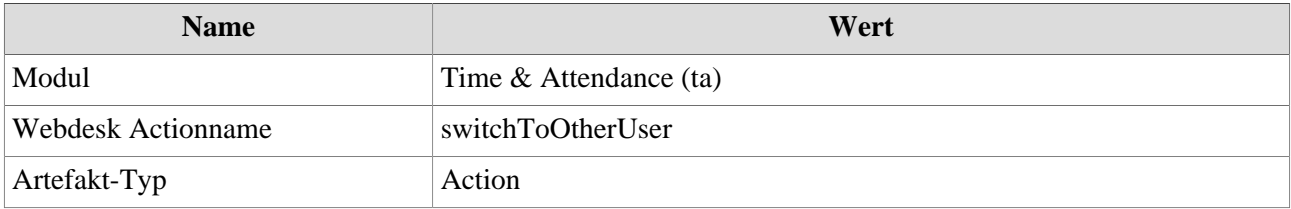